OpenMeetings

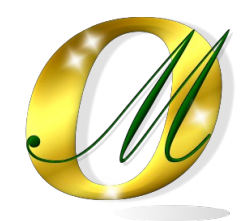

## **Creación de certificados SSL Let´s Encrypt e instalación de Coturn en Fedora 30 para OpenMeetings 5.0.0-M4**

El presente tutorial está hecho básicamente para aquellos que tienen instalado OpenMeetings 5.0.0- M4 en su computadora tras un router NAT. Está testeado y funciona correctamente.

Si no lo tuviera instalado puede descargar directamente la guía de instalación desde aquí:

[Descargar Instalación OpenMeetings 5.0.0-M4 en Fedora 30](https://cwiki.apache.org/confluence/download/attachments/27837303/Instalacion%20OpenMeetings%205.0.0-M4%20en%20Fedora%2030.pdf)

Doy las gracias a Maxim Solodovnik y a Carlos Heras, sin cuya colaboración en las pruebas prácticas no habría podido confirmar el correcto funcionamiento y así poder publicar el presente tutorial.

Igualmente doy las gracias a todos aquellos que han contribuido, tales como Marcus Schulz y Daniel Baker. Gracias a todos ellos.

Comenzamos…

**1)**

------ **Creación del certificads Let´s Encrypt SSL** ------

Instalamos certbot, necesario para hacer los certificados:

dnf install certbot

**Es importante** que su servidor-pc no tenga en uso el puerto 80 con algún servidor web o algún otro. Si fuera así deténgalo y continúe con este paso. Cuando concluya los certificados podrá lanzarlo nuevamente. Este puerto ha de estar abierto en el router y en el firewall.

Let´s Encrypt valida "SSL Certificate Authority (CA)" el o los dominios de tu servidor.

Lo ejecutaremos con el parámetro --standalone, para que usted pueda añadir al final, cada dominio que requiera un certificado, por ejemplo: -d nuevoejemplo.com Cambie "ejemplo.com" por el verdadero dominio de su servidor:

sudo certbot certonly --standalone -d ejemplo.com -d www.ejemplo.com

**#** Preguntará por una dirección de correo de administración. Ponga uno verdadero para que le mantenga informado acerca de los certificados:

Installation succeeded. Saving debug log to /var/log/letsencrypt/letsencrypt.log Plugins selected: Authenticator standalone, Installer None Enter email address (used for urgent renewal and security notices) (Enter 'c' to cancel): ...aquí ponga su dirección de correo y pulse **Enter**

**#** Preguntará si está de acuerdo;

- - - - - - - - - - - - - - - - - - - - - - - - - - - - - - - - - - - - - - - -

Please read the Terms of Service at https://letsencrypt.org/documents/LE-SA-v1.2-November-15-2017.pdf. You must agree in order to register with the ACME server at https://acme-v02.api.letsencrypt.org/directory - - - - - - - - - - - - - - - - - - - - - - - - - - - - - - - - - - - - - - - - (A)gree/(C)ancel: ...escriba... a ...y pulse **Enter**

**#** Preguntará si quiere compartir su dirección de correo:

- - - - - - - - - - - - - - - - - - - - - - - - - - - - - - - - - - - - - - - - Would you be willing to share your email address with the Electronic Frontier Foundation, a founding partner of the Let's Encrypt project and the non-profit organization that develops Certbot? We'd like to send you email about our work encrypting the web, EFF news, campaigns, and ways to support digital freedom. - - - - - - - - - - - - - - - - - - - - - - - - - - - - - - - - - - - - - - - -

(Y)es/(N)o: ...escriba... n ...y pulse **Enter**

...cuando finalice de hacer los certificados con éxito, mostrará lo siguiente:

### IMPORTANT NOTES:

 - Congratulations! Your certificate and chain have been saved at: /etc/letsencrypt/live/tu\_dominio/fullchain.pem Your key file has been saved at: /etc/letsencrypt/live/tu\_dominio/privkey.pem Your cert will expire on 2020-06-24. To obtain a new or tweaked version of this certificate in the future, simply run letsencrypt-auto again. To non-interactively renew \*all\* of your certificates, run "letsencrypt-auto renew" - If you like Certbot, please consider supporting our work by:

Donating to ISRG / Let's Encrypt: <https://letsencrypt.org/donate> Donating to EFF: <https://eff.org/donate-le>

**2)**

### ------ **Chequear certificado de dominio** ------

Vamos a ver donde están almacenados los certificados que acabamos de crear, que en nuestro caso es /etc/letsencrypt/live:

sudo ls /etc/letsencrypt/live

...mostrará el nombre de su dominio: tu dominio

Todos los dominios que usted haya especificado en el paso anterior, se hallarán en el mismo certificado.

## **3)**

### ------ **Renovación del certificado SSL** ------

El certificado Let´s Encrypt tiene un inconveniente, y es que su validez es solo de 90 días, por lo que habremos de renovarlo.

Podemos hacer esto manualmente (siempre conectados a Internet):

### sudo certbot renew

...o podemos hacerlo automáticamente añadiendo al cron la línea de abajo para que cada domingo compruebe si hay que renovar el certificado y lo haga si fuera preciso:

sudo nano /etc/crontab

...y al final del archivo copiamos-pegamos la línea siguiente:

30 2 \* \* 1 certbot renew --quiet

...salimos del editor nano pulsando las teclas **Ctrl**+**x**, preguntará si guarda y pulsamos **S** y después **Enter** para salir.

**4)**

# ------ **Configuración de Tomcat-OpenMeetings con los certificados SSL** ------

Esta configuración que haremos ahora es solo para la serie **5.xx** (no 4.x.x) de OpenMeetings. **Este paso número 4 hay que repetirlo cada 80 días, tras actualizar los certificados**, pues son 90 los días válidos de Letsencrypt.

He seguido la ruta de instalación de OM que muestran los tutoriales de OpenMeetings que se encuentran en su sitio wiki oficial. Es decir **/opt/open504.**

Si usted hubiera hecho la instalación en una ruta distinta, modifique lo que indico a continuación. Ya hicimos los certificados letsencrypt de nuestro dominio en el paso 1. Ahora vamos a crear un PKCS12 que contenga la full chain y la privada. Es necesario tener instalado openssl. Lo instalamos si no:

## sudo dnf install openssl

Ahora lanzamos el siguiente comando:

(En una sola línea con espacio entre cada una de ellas)

sudo openssl pkcs12 -export -out /tmp/ejemplo.com\_fullchain\_and\_key.p12 -in /etc/letsencrypt/live/ejemplo.com/fullchain.pem -inkey /etc/letsencrypt/live/ejemplo.com/privkey.pem -name tomcat

…sustituir ejemplo.com por tu verdadero dominio (el mismo de cuando hemos hecho los certificados letsencrypt) Pedirá una contraseña, elija a su gusto y guardela en un archivo de texto,

...y ahora convertimos esa PKCS12 en un JKS empleeando java keytool:

(En una sola línea con espacio entre cada una de ellas)

sudo keytool -importkeystore -deststorepass samplePassword -destkeypass samplePassword -destkeystore /tmp/ejemplo.com.jks -srckeystore /tmp/ejemplo.com fullchain and key.p12 -srcstoretype PKCS12 -srcstorepass samplePassword -alias tomcat

...sustituya ejemplo.com por tu verdadero dominio (dos vecs), y samplePassword (tres veces) por la contraseña que haya elegido anteriormente y que había guardado en un archivo de texto.

Copiamos el archivo generado ejemplo.com.jks al directorio de instalación de Tomcat-OpenMeetings:

sudo cp /tmp/ejemplo.com.jks /opt/open504/conf

...sustituya ejemplo.com por tu verdadero dominio.

### **# Pasamos a configurar Tomcat con la Java Keystore que hemos generado**.

Para ello editamos el archivo server.xml:

sudo nano /opt/open504/conf/server.xml

...vamos a la sección:

```
<Connector port="5443" protocol="org.apache.coyote.http11.Http11NioProtocol"
         maxThreads="150" SSLEnabled="true">
    <SSLHostConfig>
        <Certificate certificateKeystoreFile="conf/localhost.jks"
               certificateKeystorePassword="openmeetings"
               certificateKeystoreType="JKS"
               certificateVerification="false"
               sslProtocol="TLS"
               type="RSA" />
     </SSLHostConfig>
```
...y lo modificamos dejándolo así:

```
<Connector port="5443" protocol="org.apache.coyote.http11.Http11NioProtocol"
         maxThreads="150" SSLEnabled="true">
     <SSLHostConfig>
        <Certificate certificateKeystoreFile="conf/ejemplo.com.jks"
               certificateKeystorePassword="samplePassword"
               certificateKeystoreType="JKS"
               certificateVerification="false"
               sslProtocol="TLS"
               type="RSA" />
     </SSLHostConfig>
```
...sustituya ejemplo.com por su verdadero dominio, y samplePassword por la contraseña que recien haya escogido (la que acaba de guardar en un archivo de texto)

...salimos del editor nano pulsando las teclas **Ctrl**+**x**, preguntará si guarda y pulsamos **S** y después **Enter** para salir.

**5)**

## ------ **Instalación de Coturn y configuración del servidor Turn** ------

Instalaremos Coturn.

sudo dnf install coturn

**#** Configuramos turn server.

Comenzamos creando una contraseña que necesitaremos para ponerla en el archivo de configuración y más tarde en un archivo de OpnMeetings. La creamos:

sudo openssl rand -hex 32

...generará algo similar a esto: 751c45cae60a2839711a94c8d6bf0089e78b2149ca602fdXXXXXXXXXXXXXXXXX

…copie la larga contraseña y péguela en un archivo de texto guardándolo para después.

Ahora editamos el archivo de configuración de turn:

sudo nano /etc/coturn/turnserver.conf

...en este archivo habremos de descomentar (borrar **#**) solo las siguientes líneas (otra ya estará autodescomentada durante la instalación):

#### use-auth-secret

#### static-auth-secret=751c45cae60a2839711a94c8d6bf0089e78b2149ca602fdXXXXXXXXXXXXX

(en la línea de arriba pongan la larga contraseña que acabamos de guardar en un archivo de texto)

user=nobody:una\_nueva\_contraseña

(una nueva contraseña, para Kurento a su gusto, que ha de guardar en un archivo de texto, ya que después la neesitaremos también)

realm=su\_verdadero\_dominio

stale-nonce=0 ...(es un cero)

.

...salimos del editor nano pulsando las teclas **Ctrl**+**x**, preguntará si guarda y pulsamos **S** y dspués **Enter** para salir.

#### **6)** ------ **Configuración de OpenMeetings 5.0.0-M4 con Kurento media server** ------

Editamos el archivo applicationContext.xml de OpenMeetings:

sudo nano /opt/open504/webapps/openmeetings/WEB-INF/classes/applicationContext.xml

...y al final del archivo, en la sección <-- Kurento --> lo dejamos así:

```
<!-- Kurento -->
    <bean id="kurentoHandler" class="org.apache.openmeetings.core.remote.KurentoHandler" 
init-method="init" destroy-method="destroy"
            p:kurentoWsUrl="ws://127.0.0.1:8888/kurento"
            p:checkTimeout="10000"
            p:watchThreadCount="10"
            p:turnUrl="IP publica de tu servidor:3478"
            p:turnUser="nobody:aquí la contraseña que escogió para Kurento en el paso 5"
    p:turnSecret="751c45cae60a2839711a94c8d6bf0089e78b2149ca602fdXXXXXXXXXXXXXXXXXXX
            p:turnMode="rest"
            p:turnTtl="60"
            p:objCheckTimeout="200"
            p:flowoutTimeout="5"
            \rightarrow
```
...arriba, en:

p:turnSecret="751c45cae60a2839711a94c8d6bf0089e78b2149ca602fdXXXXXXXXXXXXXXXXXXXX

...sustituya la línea: 751c45cae60a2839711a94c8d6bf0089e78b2149ca602fdXXXXXXXXXXXXX

...por la larga contraseña que generamos en el paso 5 y que guardamos en un archivo de texto,

...salimos del editor nano pulsando las teclas **Ctrl**+**x**, preguntará si guarda y pulsamos **S** y después **Enter** para salir.

**ES IMPORTANTE**...reiniciamos la máquina y después vamos al siguiente paso 7 :

## sudo reboot

**7)**

### ------ **Iniciar los servidores tras haber reiniciado la máquina** ------

Lanzamos todos los servidores relacionados con OpenMeetings:

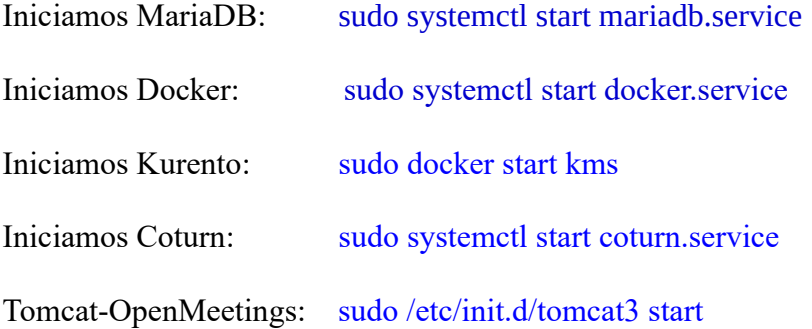

### **8)**

### ------ **Abrir puertos necesarios para los servidores**------

Necesitamos abrir determinados puertos, tanto en el router como en el firewall, para que los servidores puedan ser accesibles.

Estos son:

**3478 TCP UDP IN**

**5443 TCP IN**

**8888 TCP IN**

#### **49152:65535 UDP IN-OUT**

Para abrirlos con IPTables estos son los comandos:

sudo iptables -A INPUT -p tcp -m tcp --dport 3478 -j ACCEPT

sudo iptables -A INPUT -p udp -m udp --dport 3478 -j ACCEPT

sudo iptables -A INPUT -p tcp -m tcp --dport 5443 -j ACCEPT sudo iptables -A INPUT -p tcp -m tcp --dport 8888 -j ACCEPT sudo iptables -A INPUT -p udp --match multiport --dports 49152:65535 -j ACCEPT sudo iptables -A OUT -p udp --match multiport --dports 49152:65535 -j ACCEPT

...tras haber lanzado los comandos guardamos los cambios:

sudo service iptables save

...y reiniciamos IPTables:

sudo service iptables restart

Y con esto concluimos.

Si tuviera alguna duda o pregunta, por favor planteela en los foros de Apache OpenMeetings:

<https://openmeetings.apache.org/mailing-lists.html>

---------------------

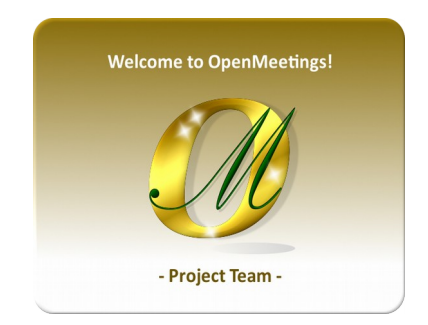

Gracias.

Alvaro Bustos (PMC y Committer en Apache OpenMeetings)